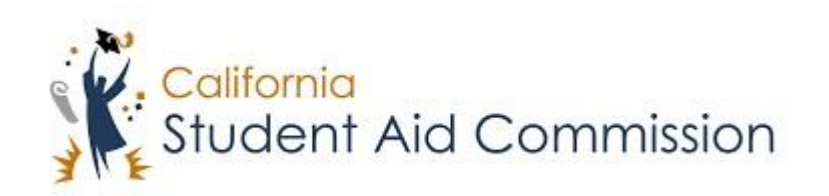

# User Reference Guide

# WebGrants 4 Students *How to Check Middle Class Scholarship (MCS)*

# **Table of Contents**

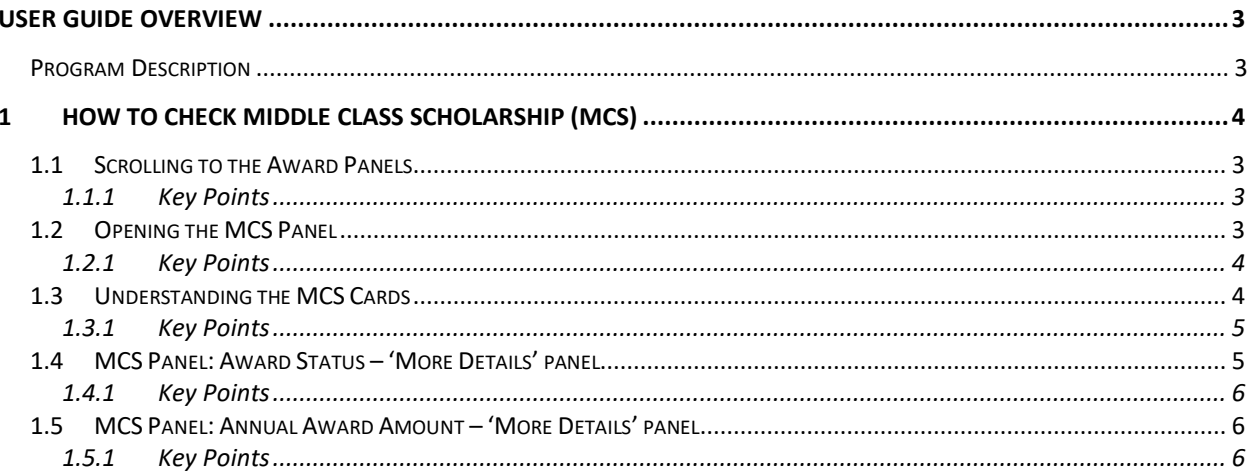

#### <span id="page-2-0"></span>**USER GUIDE OVERVIEW**

#### <span id="page-2-1"></span>**Program Description**

The Middle Class Scholarship (MCS) is a program that provides undergraduate students with family incomes up to \$177,000\* and a maximum annual household asset amount of \$177,000,\* a scholarship to attend University of California (UC) or California State University (CSU) campuses. All that is needed to apply is a completed FAFSA or California Dream Act Application.

## **1 HOW TO CHECK MIDDLE CLASS SCHOLARSHIP**

Lesson Objectives:

• In this user guide the student will learn how to navigate WebGrants 4 Students to access their Middle Class Scholarship (MCS) panel. The student will also learn how to review the different information provided in the MCS panel.

#### **1.1 Scroll to Award Panels**

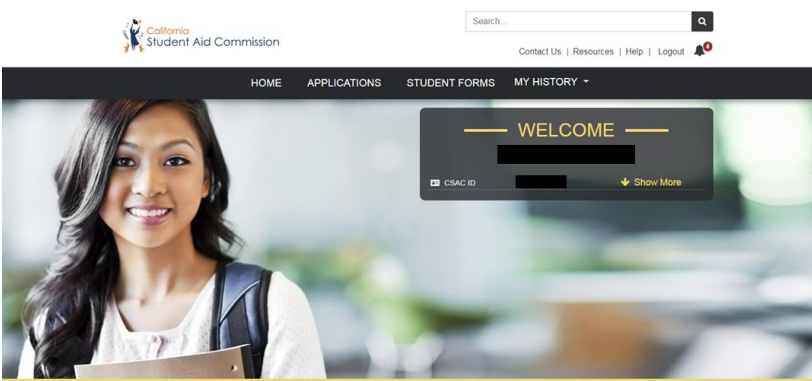

(Figure 1 – WebGrants 4 Students)

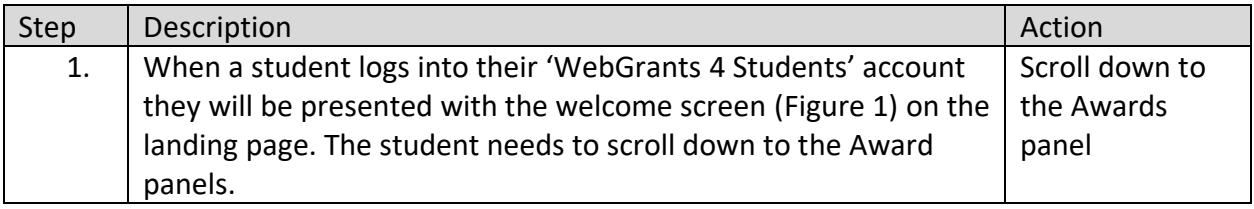

#### <span id="page-2-2"></span>**1.1.1 Key Points**

• Students will need to scroll down to the Award panels.

#### **1.2 Open MCS Panel**

#### **CAL GRANT**

#### MIDDLE CLASS SCHOLARSHIP

#### CHAFEE FOR FOSTER YOUTH ONLY

#### (Figure 2 – WebGrants 4 Students)

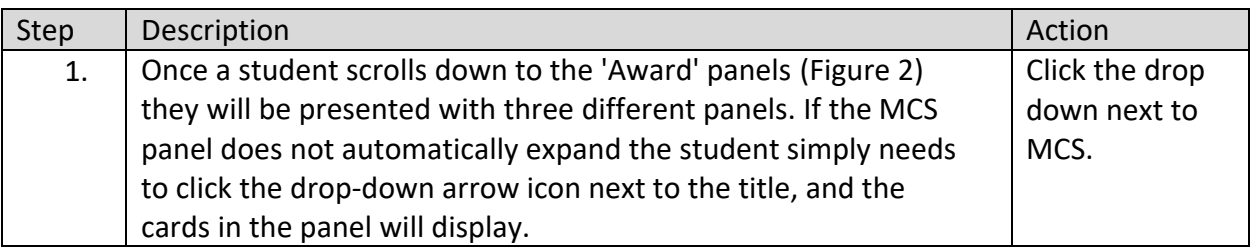

#### <span id="page-3-0"></span>**1.2.1 Key Points**

• You must click the drop-down option next to 'Middle Class Scholarship' to expand the panel if it does not automatically display.

## **1.3 Understanding the MCS Cards**

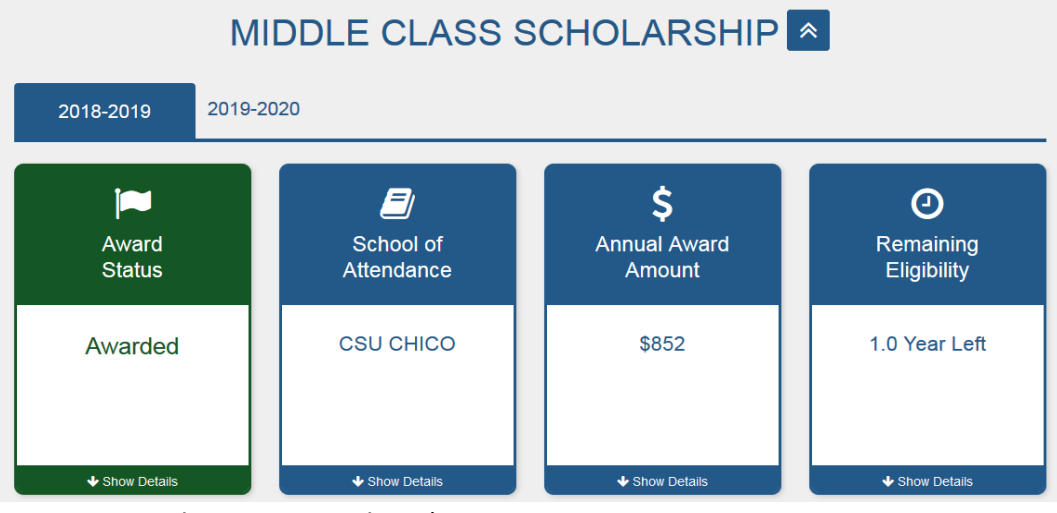

(Figure 3 – WebGrants 4 Students)

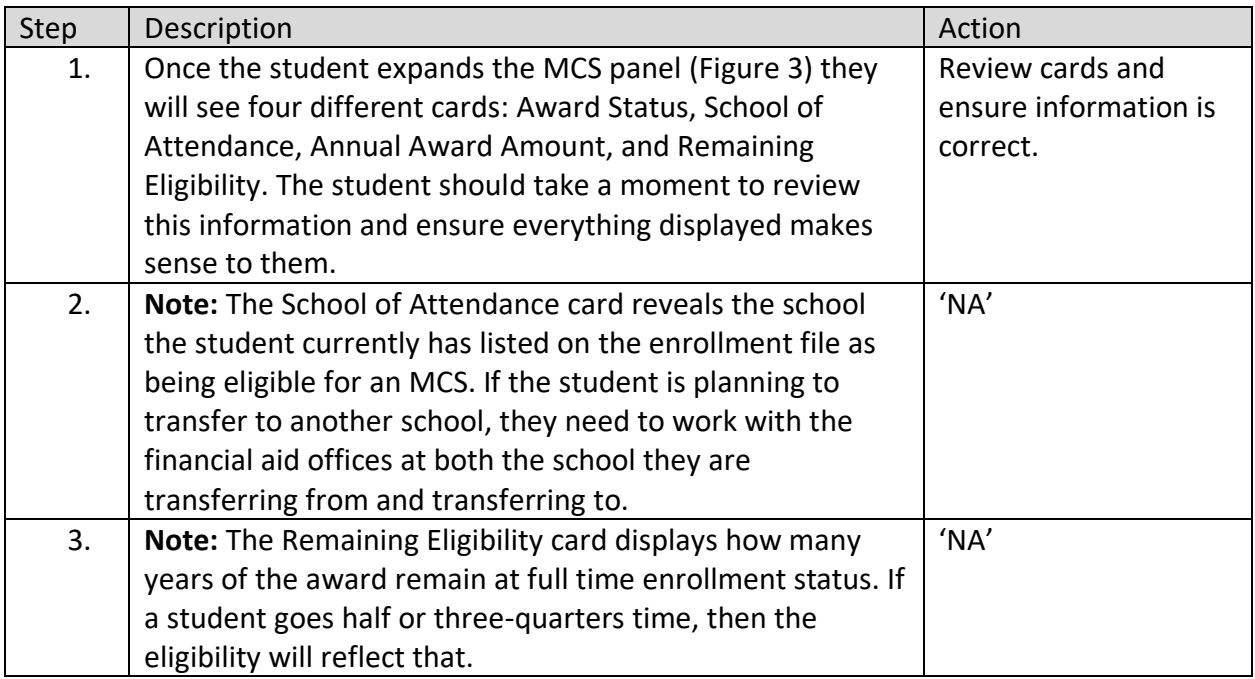

#### <span id="page-4-0"></span>**1.3.1 Key Points**

• Review the cards to ensure the information is correct.

# **1.4 MCS Panel: Award Status – 'More Details'**

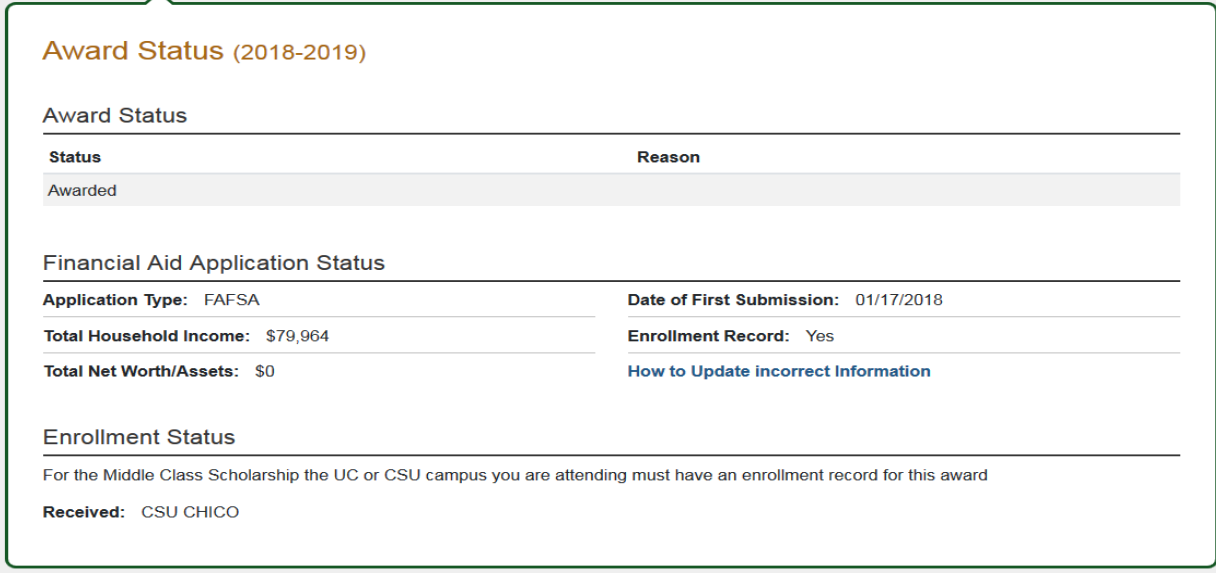

(Figure 4 – WebGrants 4 Students)

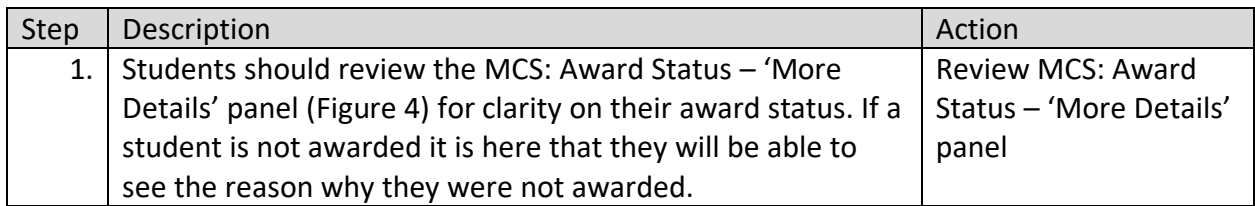

#### **1.4.1 Key Points**

• You should review the MCS Award Status – 'More Details' panel if you are not an 'Awarded' student and you'd like to know why.

# **1.5 MCS Panel: Annual Award Amount – 'More Details'**

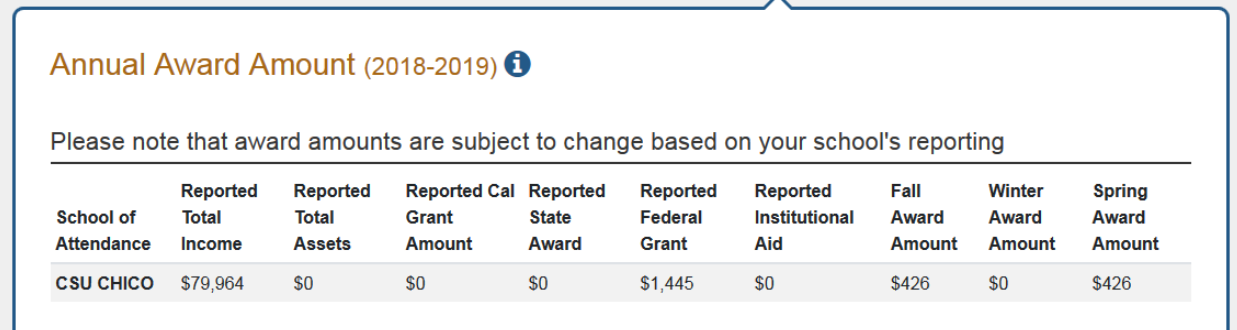

# (Figure 5 – WebGrants 4 Students)

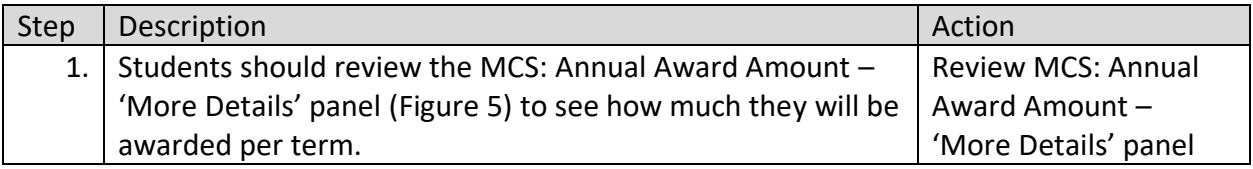

#### **1.5.1 Key Points**

• You should review MCS: Annual Award Amount – 'More Details' panel to view payments broken down by terms.